#### **Oracle Utilities Integration for Device Operations**

<span id="page-0-0"></span>Installation Guide Release 12.1 **E36209-03**

June 2017 (Updated)

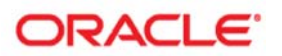

Oracle Utilities Integration for Device Operations, Release 12.1 Installation Guide

Copyright ©2012, 2017 Oracle and/or its affiliates. All rights reserved.

This software and related documentation are provided under a license agreement containing restrictions on use and disclosure and are protected by intellectual property laws. Except as expressly permitted in your license agreement or allowed by law, you may not use, copy, reproduce, translate, broadcast, modify, license, transmit, distribute, exhibit, perform, publish, or display any part, in any form, or by any means. Reverse engineering, disassembly, or decompilation of this software, unless required by law for interoperability, is prohibited.

The information contained herein is subject to change without notice and is not warranted to be error-free. If you find any errors, please report them to us in writing.

If this is software or related documentation that is delivered to the U.S. Government or anyone licensing it on behalf of the U.S. Government, then the following notice is applicable:

U.S. GOVERNMENT END USERS: Oracle programs, including any operating system, integrated software, any programs installed on the hardware, and/or documentation, delivered to U.S. Government end users are "commercial computer software" pursuant to the applicable Federal Acquisition Regulation and agency-specific supplemental regulations. As such, use, duplication, disclosure, modification, and adaptation of the programs, including any operating system, integrated software, any programs installed on the hardware, and/or documentation, shall be subject to license terms and license restrictions applicable to the programs. No other rights are granted to the U.S. Government.

This software or hardware is developed for general use in a variety of information management applications. It is not developed or intended for use in any inherently dangerous applications, including applications that may create a risk of personal injury. If you use this software or hardware in dangerous applications, then you shall be responsible to take all appropriate fail-safe, backup, redundancy, and other measures to ensure its safe use. Oracle Corporation and its affiliates disclaim any liability for any damages caused by use of this software or hardware in dangerous applications.

Oracle and Java are registered trademarks of Oracle and/or its affiliates. Other names may be trademarks of their respective owners.

Intel and Intel Xeon are trademarks or registered trademarks of Intel Corporation. All SPARC trademarks are used under license and are trademarks or registered trademarks of SPARC International, Inc. AMD, Opteron, the AMD logo, and the AMD Opteron logo are trademarks or registered trademarks of Advanced Micro Devices. UNIX is a registered trademark of The Open Group.

This software or hardware and documentation may provide access to or information about content, products, and services from third parties. Oracle Corporation and its affiliates are not responsible for and expressly disclaim all warranties of any kind with respect to third-party content, products, and services unless otherwise set forth in an applicable agreement between you and Oracle. Oracle Corporation and its affiliates will not be responsible for any loss, costs, or damages incurred due to your access to or use of third-party content, products, or services, except as set forth in an applicable agreement between you and Oracle.

## **Contents**

## **Installation Guide**

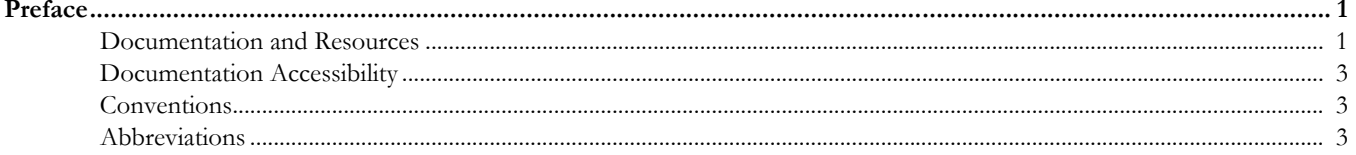

## **Chapter 1**

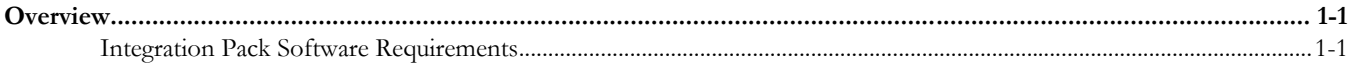

### **Chapter 2**

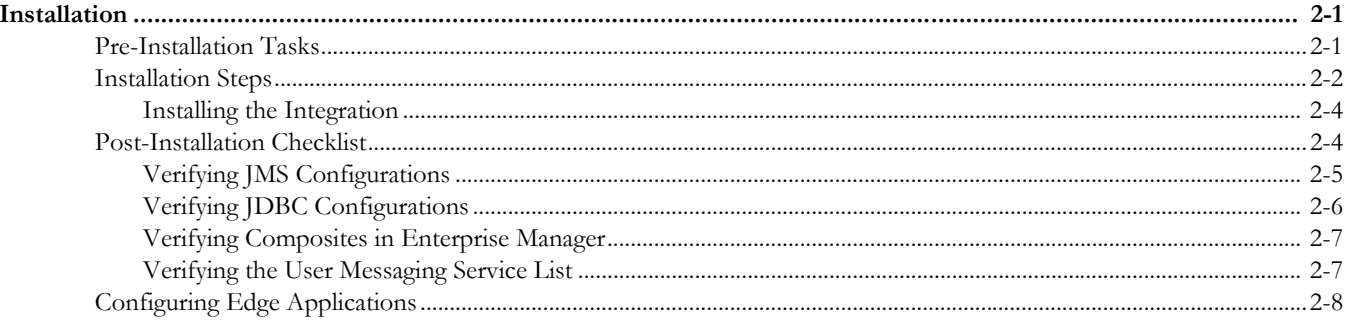

### **Chapter 3**

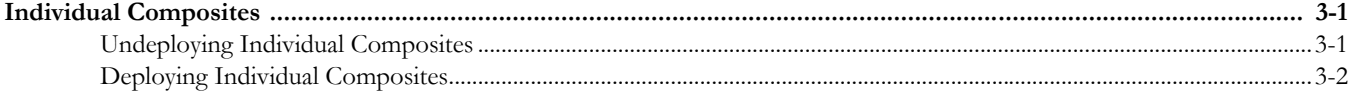

### **Chapter 4**

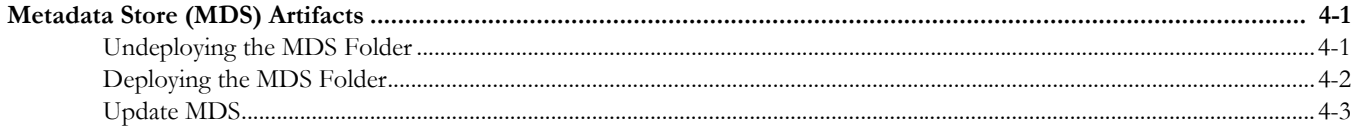

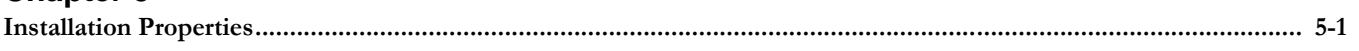

## **Chapter 6**

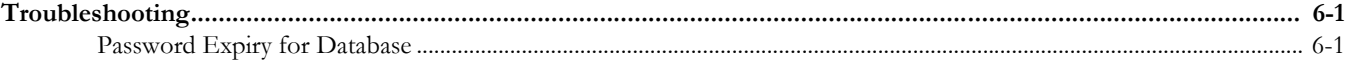

### **Chapter 7**

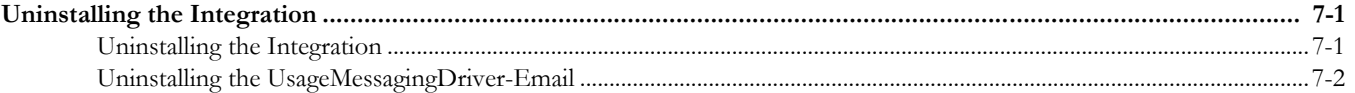

## **Preface**

<span id="page-4-0"></span>This document is intended for anyone implementing the Oracle Utilities Integration for Device Operations.

## <span id="page-4-1"></span>**Documentation and Resources**

For more information regarding this integration, foundation technology and the edge applications, refer to the following documents:

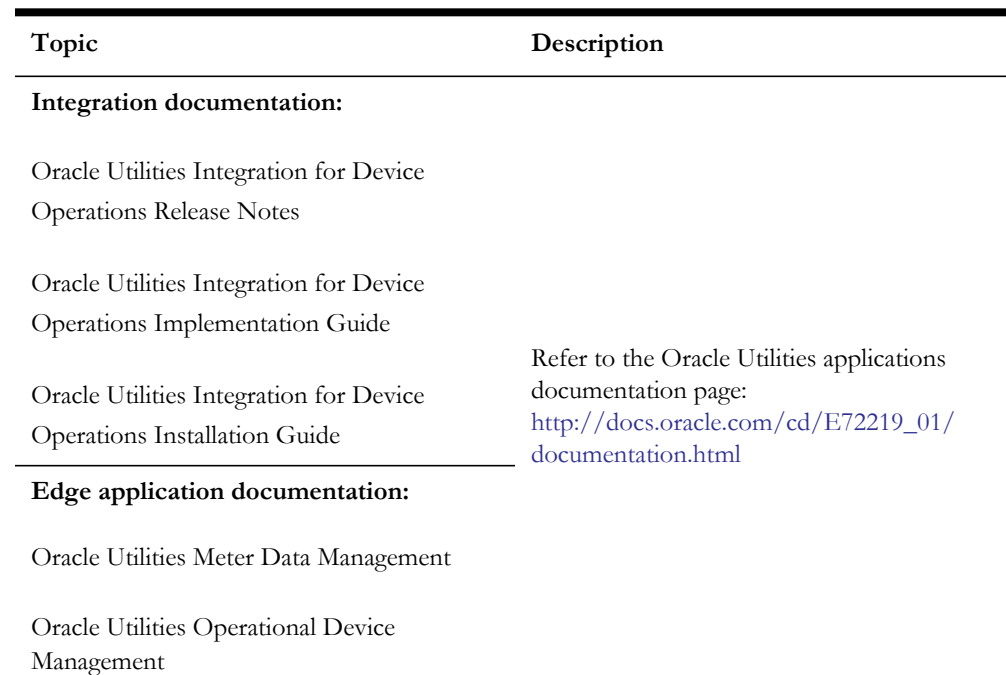

#### **Product Documentation**

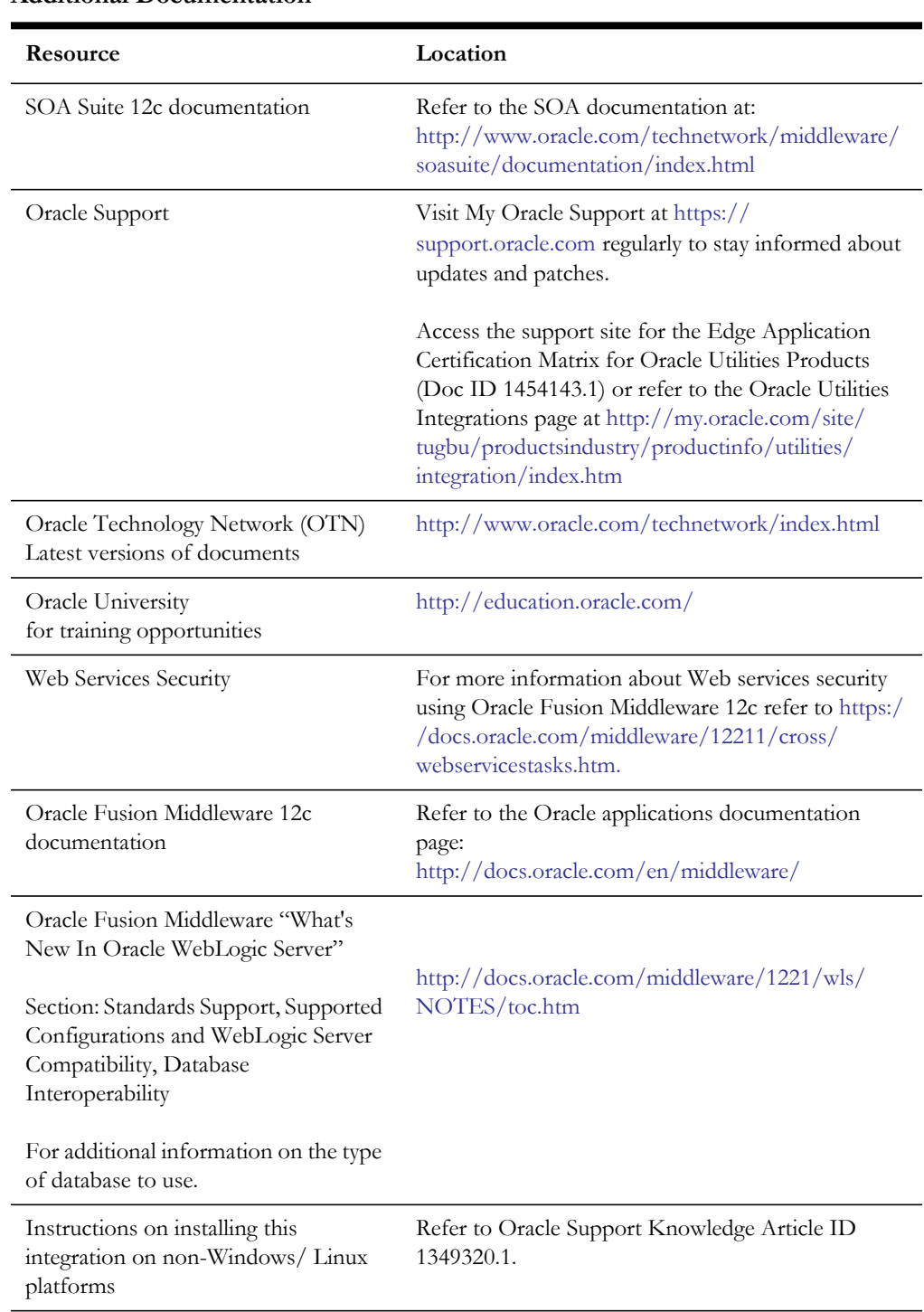

#### **Additional Documentation**

## <span id="page-6-0"></span>**Documentation Accessibility**

For information about Oracle's commitment to accessibility, visit the Oracle Accessibility Program website at http://www.oracle.com/pls/topic/lookup?ctx=acc&id=docacc.

#### **Access to Oracle Support**

Oracle customers have access to electronic support for the hearing impaired. Visit: http://www.oracle.com/pls/topic/lookup?ctx=acc&id=info or http:// www.oracle.com/pls/topic/lookup?ctx=acc&id=trs

## <span id="page-6-1"></span>**Conventions**

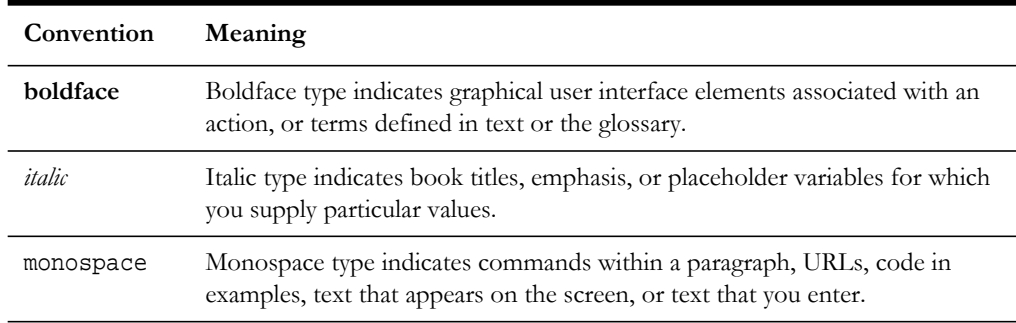

The following text conventions are used in this document:

## <span id="page-6-2"></span>**Abbreviations**

This document includes the following abbreviations:

- ODM Oracle Utilities Operational Device Management
- MDM Oracle Utilities Meter Data Management
- DDL Data Definition Language
- MDS Metadata Services
- SOA Service Oriented Architecture
- DVM Domain Value Map
- EBF Enterprise Business Flow
- EM Enterprise Manager

## **Overview**

<span id="page-7-1"></span><span id="page-7-0"></span>This section provides information on prerequisites for installation of the Oracle Utilities Integration for Device Operations.

## <span id="page-7-2"></span>**Integration Pack Software Requirements**

The following software and platforms must be installed and configured before the integration package can be installed.

#### **Participating Applications**

- Oracle Utilities Meter Data Management Application version 2.1.0.3 installed on an Oracle database with the latest supported service pack
- Oracle Utilities Operational Device Management Application version 2.1.1.0 installed on an Oracle database with the latest supported service pack

This integration will work with previous versions of Oracle Utilities Meter Data Management and Oracle Utilities Operational Device Management but not all functionalities will be available.

#### **Oracle SOA/ Weblogic Server**

• Install SOA Suite 12.2.x with Enterprise Manager on Weblogic Server 12.2.x.

**Note**: This integration does not require installation of the AIA Foundation Pack.

**Note**: Refer to the Oracle Utilities product Certification Matrix (referenced in the Additional Documentation section) for the most up to date supported edge application versions.

## **Installation**

<span id="page-8-1"></span><span id="page-8-0"></span>This section describes the settings and requirements for a successful installation of the Oracle Utilities Integration for Device Operations including:

- [Pre-Installation Tasks](#page-8-2)
- **[Installation Steps](#page-9-0)**
- [Post-Installation Checklist](#page-11-1)
- [Configuring Edge Applications](#page-15-0)

## <span id="page-8-2"></span>**Pre-Installation Tasks**

The following tasks should be completed before you install the integration package:

- 1. Verify that Oracle SOA Suite 12c is installed and running. For more information, refer to the documentation at [http://www.oracle.com/](http://www.oracle.com/technetwork/middleware/soasuite/documentation/index.html) [technetwork/middleware/soasuite/documentation/index.html.](http://www.oracle.com/technetwork/middleware/soasuite/documentation/index.html)
- 2. Login to the **WebLogic Server Administration** console to confirm there are no changes in **Pending Activation** status.

Complete this step to verify that the WebLogic Server is in a healthy state. If any items are in **Pending Activation** status, then there is likely an issue on the server. All issues must be resolved before you can proceed with the installation.

- 3. Start **Node Manager**, if not already running.
- 4. Restart the **WebLogic Managed s**erver and the **WebLogic Admin** server.
- 5. Verify that the **Weblogic Admin Server**, **Managed Server**, and **Node Manager** are up and running.

Note: The syntax for PRODUCT\_HOME changes depending on whether you are installing on Linux or Windows. The following sections refer to this as \$PRODUCT\_HOME/ in Linux and as %PRODUCT\_HOME%\ in Windows. In general, note that the forward slash  $\langle \rangle$  is used as the path separator on Linux and the back slash  $(\rangle)$  is used on Windows.

Excusing any inadvertent syntax errors in this guide, these conventions should be followed for all commands depending on your operating system.

Also, as installation commands and arguments are lengthy, please copy the installation commands in a text file and verify that the command is formatted correctly without any syntax or formatting errors.

### <span id="page-9-1"></span><span id="page-9-0"></span>**Installation Steps**

Complete the following to install:

1. Download the installation ODM-MDM.zip file from Oracle Software Delivery Cloud (http://edelivery.oracle.com/).

**Note**: For specific instructions about installing this integration on non-Windows/ Linux platforms see Oracle Support Knowledge article ID 1349320.1.

2. Extract the zip file to get the installation folder. This folder includes subfolders such as bin, config, install, MDS-Artifacts, and services.

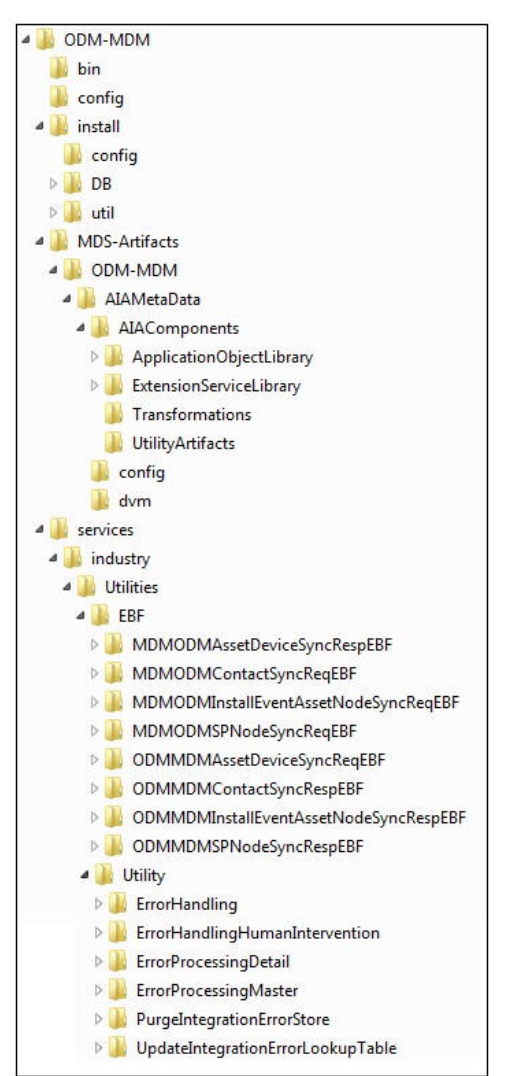

**ODM-MDM Product Home Directory**

- 3. Download and apply patch 23295348.
	- a. Refer to the **Readme.txt file** and **PatchInstallInstructions.txt** files included with the patch for more information and installation instructions**.** The following sub-steps provide more information related to the steps included in the Readme file.

**Note**: As indicated in the Readme.txt file, you must define or populate the values in the Install Properties xml file prior to installing the integration. Refer to Step 1 in the **PatchInstallInstructions.txt** file included in the patch download.

Refer to the [Installation Properties](#page-23-2) chapter for information about individual properties.

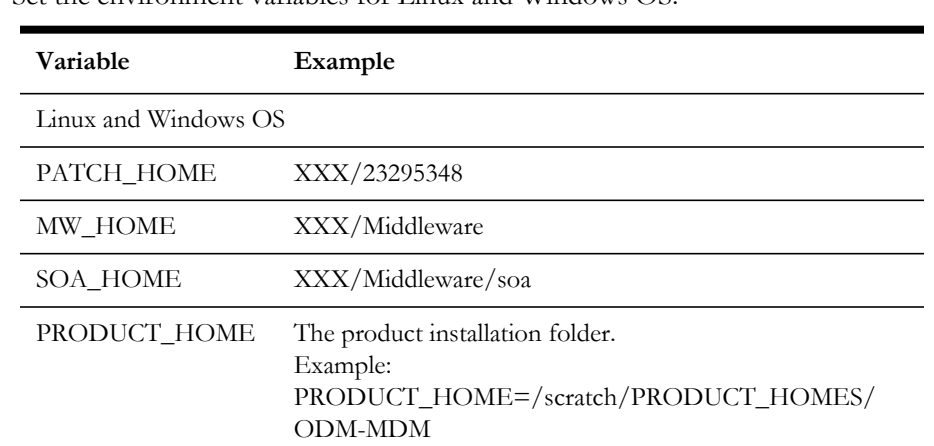

b. Set the environment variables for Linux and Windows OS:

c. The commands indicated in the readme file (setWLSEnv.sh on Linux and setWLSEnv.bat on Windows) set the environment variables used for executing the installation scripts.

Below is an example to set up environment variables in a typical installation:

#### **Linux**

```
export MW_HOME=/Oracle/Middleware/soa
export SOA_HOME=$MW_HOME/soa
export PRODUCT_HOME=/Product_Homes/ODM-MDM
source $MW_HOME/wlserver/server/bin/setWLSEnv.sh
```
#### **Windows**

```
SET MW_HOME=C:\Oracle\Middleware\soa
SET SOA_HOME=%MW_HOME%\soa
SET PRODUCT_HOME=C:\Product_Homes\ODM-MDM
cd %MW_HOME%/wlserver/server/bin/
setWLSEnv.cmd
```
Also note the following:

- PRODUCT\_HOME/install/util/ant folder contains all the ant build scripts.
- PRODUCT\_HOME/bin/InstallBuild.xml is used to install ODM-MDM integration code.
- PRODUCT\_HOME/bin/UnInstallBuild.xml is used to uninstall ODM-MDM integration code.
- PRODUCT HOME/bin/DeployUndeployUtility.xml is used to deploy/ undeploy individual composite/ MDS folder and then restart the managed server.

**Note**: The installation process may take several minutes to complete.

## <span id="page-11-0"></span>**Installing the Integration**

After setting the environment variables, open a command prompt and execute the installation scripts (steps  $3 \& 4$ ) mentioned in the "Installing the Patch" section in the PatchInstallInstructions.txt file included in the patch download. This section provides additional details to supplement those steps.

The installDB commands perform the followings tasks:

- Create the Error Handling user for the integration.
- Create the Error Handling tables and Error Lookup tables.
- Insert the seed data that is used for Error Handling scenarios that occur during the BPEL flow instances.

The installWL commands perform the following tasks:

- Create the JDBC DataSource for the ErrorHandling Module.
- Create an outbound connection pool instance for the database by updating the DbAdapter\_ODMMDM.rar file.
- Create JMS server/JMS module/JMS connection pool/JMS persistence store/ JMS queues and assigns the error queues to the interface queues.
- Create JMS outbound connections to both Oracle Utilities Operational Device Management and Oracle Utilities Meter Data Management by updating the JmsAdapter\_ODMMDM.rar file.

The installSOA commands perform the following tasks:

- Update the MDS repository with all artifacts.
- Create the application partition where the composites are deployed. For example: ODM-MDM.
- Compile and deploy all composites.

## <span id="page-11-1"></span>**Post-Installation Checklist**

After executing the installation scripts, follow these steps to complete the installation:

1. Restart WebLogic Admin server and SOA server.

This task activates the processes that require a restart after installation and ensures that the installation of all artifacts is successful.

2. Review the logs under the \$PRODUCT\_HOME/bin folder or the log location chosen during the installation.

**Note**: Review the logs under \$MW\_HOME/user\_projects/domains/ soa\_domain/servers/<managed-server-name>/logs to check for any deployment errors.

- 3. Verify that all the JMS resources were created. Refer to [Verifying JMS Configurations](#page-12-0) for the instructions.
- 4. Verify that all the JDBC resources were created. Refer to [Verifying JDBC](#page-13-0)  [Configurations](#page-13-0) for the instructions.
- 5. Verify that all the composites in Enterprise Manager are deployed. Refer to [Verifying](#page-14-0)  [Composites in Enterprise Manager](#page-14-0) for the steps.
- 6. Verify that the user messaging service is active. Refer to [Verifying the User Messaging](#page-14-1)  [Service List](#page-14-1) for instructions.

## <span id="page-12-0"></span>**Verifying JMS Configurations**

To verify the JMS and JDBC configurations, follow these steps:

- 1. In the **Administration** console, under the **Domain Structure**[, expand](http://slc12ipg.us.oracle.com:7111/console/console.portal?_nfpb=true&_pageLabel=JmsStoresJMSStoreConfigTabPage&JmsStoresJMSStoreConfigPortlethandle=com.bea.console.handles.JMXHandle%28%22com.bea%3AName%3DODMMDMFileStore%2CType%3DFileStore%22%29) **Services** then expand **Messaging,** then select **JMS Servers**. Verify that the **ODMMDMJMSServer** JMS server is available. Click the **+** sign next to each item to expand.
- 2. In the **Administration** console, under **Domain Structure**, expand **Services**, then select **Persistent Stores**.

Verify that the **ODMMDMFileStore** persistent store is available and verify that the JMSFileStorePath is correct and the directory has 'write' permissions.

- 3. In the **Administration** console, under **Domain Structure**, expand **Services**, expand **Messaging**, then select **JMS Modules**. Verify that the **ODMMDMJMSModule** JMS module is available.
- 4. Select the **ODMMDMJMSModule** module (also under **JMS Modules**) and select the **Subdeployments** tab. Verify that the **ODMMDMSubDeployment** is available.
- 5. In the **Administration** console, under **Domain Structure**, expand **Deployments**  and find the .rar file name with **JmsAdapter\_ODMMDM**. Select this and then select the **Configuration** tab and in that, click on the **Outbound Connection Pools** tab.
- 6. Expand "oracle.tip.adapter.jms.IJmsConnectionFactory". There should be 2 connection pool instances deployed:
	- "eis/wls/ODMMDM\_MDMQueue"
	- "eis/wls/ODMMDM\_ODMQueue"
- 7. In the **Administration** console, under **Domain Structure**, expand **Services**, then expand **Messaging**, then select **JMS Modules**.
- 8. Select the **ODMMDMJMSModule** JMS module Request/Response Queue. Verify that all the listed queues along with the ConnectionFactory are created as part of the installation:

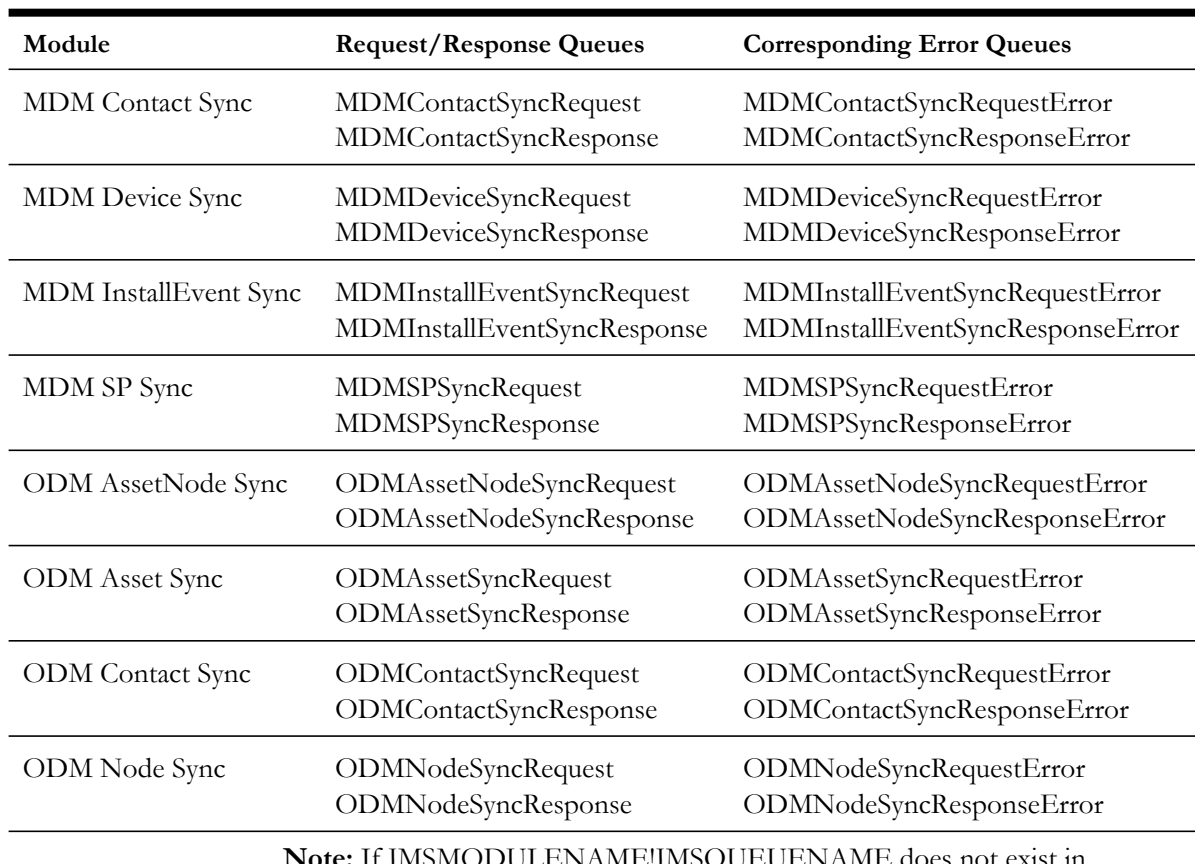

Connection Factory: **ODMMDMCF** Queues:

**Note:** If JMSMODULENAME!JMSQUEUENAME does not exist in the rows of the **Destinations** table, it means there are no problems with the installation.

If some of the composites or artifacts mentioned in the document are not available in the integration environment, ensure that all the relevant functional patches are applied in the integration environment.

## <span id="page-13-0"></span>**Verifying JDBC Configurations**

To verify the JDBC configuration, follow these steps:

- 1. Navigate to **Home** > **Deployments**.
- 2. Verify that DbAdapter\_ODMMDM.rar is deployed, and is in **Active** state.
- 3. Verify the eis/DB/ODM-MDMErrorHandling connection factory details to ensure the connection-factory location matches with that defined in the JCA files. Follow these steps:
	- a. Click DbAdapter\_ODMMDM on the **Deployments** table.
	- b. On the **Configuration** tab, click **Outbound Connection Pools**.
	- c. Expand javax.resource.cci.ConnectionFactory to check the eis/DB/ODM-MDMErrorHandling connection factory instance.
- 4. Verify that the database details are set as required:
	- a. On the left pane, navigate to **Services** > **Data Sources**.
- b. Click the ODM-MDMEHDS data source to check the JNDI Name: jdbc/ ODM-MDMEHDS.
- 5. Click **Connection Pool** to check the URL and properties.
- 6. Click **Monitoring**, click **Testing**, select the target server, and then click **Test Data Source**.

Verify that the data source has been configured successfully

## <span id="page-14-2"></span><span id="page-14-0"></span>**Verifying Composites in Enterprise Manager**

To verify that the ODM-MDM partition was created with all the composites deployed, follow these steps:

- 1. Login to the Enterprise Manager console.
- 2. Expand **SOA** > **soa-infra** > **ODM-MDM** partition.
- 3. Verify that all composites are deployed and are in the 'Active' state.
	- ErrorHandling
	- ErrorHandlingHumanIntervention
	- ErrorProcessingDetail
	- ErrorProcessingMaster
	- MDMODMAssetDeviceSyncRespEBF
	- MDMODMContactSyncReqEBF
	- MDMODMInstallEventAssetNodeSyncReqEBF
	- MDMODMSPNodeSyncReqEBF
	- ODMMDMAssetDeviceSyncReqEBF
	- ODMMDMContactSyncRespEBF
	- ODMMDMInstallEventAssetNodeSyncRespEBF
	- ODMMDMSPNodeSyncRespEBF
	- PurgeIntegrationErrorStore
	- UpdateIntegrationErrorLookupTable

## <span id="page-14-1"></span>**Verifying the User Messaging Service List**

To verify the user messaging service list, follow these steps:

- 1. In the WebLogic Administration console, navigate to **Deployments**.
- 2. Verify that the **usermessagingdriver-email** email driver is **Active**.
- 3. If not, navigate to **usermessagingdriver-email** > **Targets** > **<managed server>**. For example: soa\_server1

Then, select **Yes** and click **Activate Changes**.

4. In the WebLogic Enterprise Manager console, navigate to **soa-infra** [managed server].

- 5. Right-click the soa-infra [managed server] node, select **SOA Administration**, and then select **Workflow Properties**.
- 6. Ensure that the **Notification Mode** under **Workflow Notification Properties** is set to **Email**.
- 7. Navigate to the User Messaging Service node, and select the **usermessagingserver [managed server]** entry. For example: usermessagingserver (soa\_server1)

Notice that the email driver is already enabled.

8. In the **Driver Properties** drop down list select **usermessagingdriver-ODMMDM**, and then click **Edit**. The configuration details as are shown in the figure below.

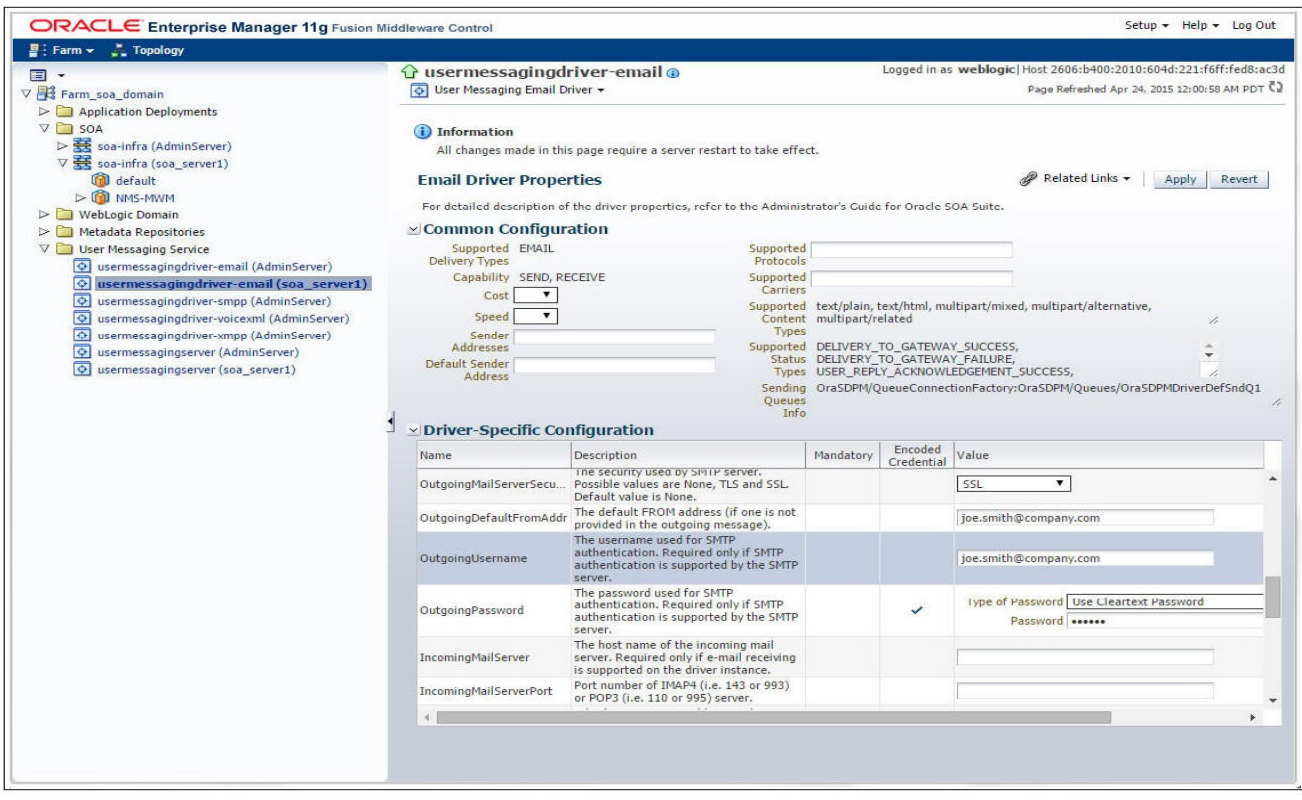

## <span id="page-15-0"></span>**Configuring Edge Applications**

To configure the Oracle Utilities Operational Device Management and Oracle Utilities Meter Data Management installation, see the instructions in the Oracle Utilities Integration for Device Operations *Implementation Guide*.

## **Individual Composites**

<span id="page-16-1"></span><span id="page-16-0"></span>This chapter describes how to deploy and undeploy individual composites for incremental builds or patches. It includes the following sections:

- [Undeploying Individual Composites](#page-16-2)
- [Deploying Individual Composites](#page-17-0)

## <span id="page-16-2"></span>**Undeploying Individual Composites**

If the composite being deployed involves changes made to the MDS artifacts, you must first undeploy the composite.

To undeploy a composite, follow these steps:

1. Execute the following commands in the Command prompt for Linux and Windows respectively.

**Note**: Ensure to copy the command in Notepad and check for proper syntax before execution.

#### **Linux:**

```
cd $PRODUCT_HOME/bin
ant -f DeployUndeployUtility.xml -DInstallProperties=$PRODUCT_HOME/
config/InstallProperties.xml
UnDeployComposite
```
#### **Windows:**

```
cd %PRODUCT_HOME%\bin
ant -f DeployUndeployUtility.xml -
DInstallProperties=%PRODUCT_HOME%/config/InstallProperties.xml
UnDeployComposite
```
- 2. Validate the following parameters when prompted with default values during the deployment.
	- **Composite Name:** Name of the composite to be undeployed to the SOA server. This parameter does not have a default value.
	- **Composite Folder Location:** The folder name should be an absolute path, beginning with <PRODUCT\_HOME>/services/industry/Utilities/<EBF/ utility>.

For example: To undeploy the composite from <PRODUCT\_HOME>/ services/industry/Utilities/EBF, pass <PRODUCT\_HOME>/services/ industry/Utilities/EBF to this property.

**Note**: The default value for this property is %PRODUCT\_HOME%/ services/ industry/Utilities/EBF, as most of the business-specific composites reside in this folder.

- **SOA Partition Name:** The SOA partition name from where the composite should be undeployed.
- 3. Press ENTER to use the default prompted value.

## <span id="page-17-0"></span>**Deploying Individual Composites**

To deploy the individual composites, follow these steps:

**Note**: Refer to [Verifying Composites in Enterprise Manager](#page-14-2) for the composites for Oracle Utilities Operational Device Management integration to Oracle Utilities Meter Data Management.

1. Execute the following commands in the Command prompt for Linux and Windows respectively:

**Note**: Ensure to copy the command in Notepad and check for proper syntax before execution.

#### **Linux:**

```
cd $PRODUCT_HOME/bin
ant -f DeployUndeployUtility.xml -DInstallProperties=$PRODUCT_HOME/
config/InstallProperties.xml
DeployComposite
```
#### **Windows:**

```
cd %PRODUCT_HOME%\bin
ant -f DeployUndeployUtility.xml -
DInstallProperties=%PRODUCT_HOME%/config/InstallProperties.xml 
DeployComposite
```
- 2. Validate the following parameters when prompted with default values during the deployment.
	- **Composite Name**: Name of the composite to be deployed to SOA server. This parameter does not have a default value.

For example: MDMODMSPNodeSyncReqEBF

• **Composite Folder Location**: The folder name should be an absolute path beginning with %PRODUCT\_HOME%/services/industry/Utilities/<EBF/ utility>.

For example: To deploy the composite from %PRODUCT\_HOME%/services/ industry/Utilities/EBF, pass %PRODUCT\_HOME%/services/industry/ Utilities/EBF to this property. To deploy the composite from Error Handling, pass %PRODUCT\_HOME%/services/industry/Utilities/Utility.

The default value for this property is %PRODUCT\_HOME%/services/ industry/Utilities/EBF, as most of the business-specific composites reside in this folder.

• **Partition Name**: The SOA partition name to which the composite should be deployed.

## <span id="page-19-0"></span>**Metadata Store (MDS) Artifacts**

<span id="page-19-1"></span>Individual Metadata Store (MDS) folders may need to be undeployed, deployed or updated for incremental builds or patches. This section describes the following:

- [Undeploying the MDS Folder](#page-19-2)
- [Deploying the MDS Folder](#page-20-0)
- [Update MDS](#page-21-0)

Please note the following:

- You can only use the indicated commands to perform folder-level undeployment, deployment or update. The commands do not support file-level actions.
- Validate the **MDS Folder Name** parameter when prompted with default values during undeployment or deployment. Press ENTER to use the default value.
- The **MDS Folder Name** represents the name of the folder to be deployed or undeployed from MDS repository. The folder name should be a relative path inside **<PRODUCT\_HOME>/MDS-Artifacts** beginning with ODM-MDM. Refer to the Home Directory image in the Installation chapter for a reference.
- The folder includes an MDS-Artifacts subfolder which contains all the files that can be deployed to MDS.

For example: To undeploy <PRODUCT\_HOME>/MDS-Artifacts/ODM-MDM/AIAMetaData/dvm pass ODM-MDM/AIAMetaData/dvm as the **MDS Folder Name**.

## <span id="page-19-2"></span>**Undeploying the MDS Folder**

To undeploy a particular folder from MDS:

1. Open a command prompt and execute the following commands for Linux and Windows respectively. These commands undeploy a folder under PRODUCT\_HOME/MDS-Artifacts from the MDS repository.

#### **Linux**

```
cd $PRODUCT_HOME/bin
ant -f DeployUndeployUtility.xml -DInstallProperties=$PRODUCT_HOME/
config/InstallProperties.xml UnDeployMDS
```
#### **Windows**

```
cd %PRODUCT_HOME%\bin
ant -f DeployUndeployUtility.xml -
DInstallProperties=%PRODUCT_HOME%\
config\InstallProperties.xml UnDeployMDS
```
2. Pass the folder name to be undeployed. Validate the **MDS Folder Name** parameter when prompted with default values. Press ENTER to use the default value.

## <span id="page-20-0"></span>**Deploying the MDS Folder**

Perform the following steps to deploy the MDS folder:

1. Open a command prompt and execute the following commands in Linux and Windows respectively:

#### **Linux**

```
cd $PRODUCT_HOME/bin
ant -f DeployUndeployUtility.xml -DInstallProperties=$PRODUCT_HOME/
config/InstallProperties.xml DeployMDS
```
#### **Windows**

```
cd %PRODUCT_HOME%\bin
ant -f DeployUndeployUtility.xml -
DInstallProperties=%PRODUCT_HOME%\
config\InstallProperties.xml DeployMDS
```
2. Validate the **MDS Folder Name** parameter when prompted with default values during deployment. Press ENTER to use the default value.

#### **DVM Changes**

When new DVM values are added to a DVM file, the DVM folder must be updated in MDS. This command will not only deploy the files that were changed but the whole DVM folder.

- Pass **/AIAMetaData/dvm** as the **MDS Folder Name** and the entire DVM folder will deploy to MDS.
- **W**hen the DVMs are updated from the SOA composer, verify that the values are updated in the /MDS-Artifacts/ODM-MDM/AIAMetaData/dvm folder. If not, the changes made from the composer will be overridden by the PRODUCT\_HOME values.

#### **Custom Schema Changes**

If custom elements are added to either or both of the edge application schemas, the ApplicationObjectLibrary folder must be updated in MDS.

Do one of the following:

- Pass ODM-MDM**/AIAMetaData/AIAComponents/ ApplicationObjectLibrary** to deploy the schema folders, or
- Pass ODM-MDM**/AIAMetaData/AIAComponents/ ApplicationObjectLibrary/**OUODM to deploy only the ODM schema folder, or
- Replace with to deploy only the schema folder.

#### **Concrete WSDL Changes for Extensions**

If an extension service needs to be called by a process and the concrete WSDL is updated, the ExtensionServiceLibrary folder must be updated in MDS.

Do one of the following:

- Pass ODM-MDM**/AIAMetaData/ApplicationObjectLibrary/ ExtensionServiceLibrary** to deploy the extension service library folders, or
- Pass **/AIAMetaData/ApplicationObjectLibrary/** to deploy only the extension library folder, or
- Replace with to deploy only the extension service library.

## <span id="page-21-0"></span>**Update MDS**

If there is any change in the endpoints of the participating applications, references of those endpoints in the integration have to be updated to point to the correct URIs. In order to make the changes, update the \$PRODUCT\_HOME/config/ InstallProperties.xml file with the correct edge application details and updateMDS.

1. Open a command prompt and execute the following commands to update MDS.

#### **Linux**

```
ant -f InstallBuild.xml updateMDS
DInstallProperties=$PRODUCT_HOME/config/InstallProperties.xml | 
tee $PRODUCT_HOME/bin/updatemds.log
```
#### **Windows**

```
ant -f InstallBuild.xml updateMDS
DInstallProperties=%PRODUCT_HOME%/config/InstallProperties.xml -l 
%PRODUCT_HOME%/bin/updatemds.log
```
This command performs the following tasks:

• Updates the edge application endpoint URIs in ConfigurationProperties.xml file

• Updates the edge application endpoint URIs in Application Object Library directory \$PRODUCT\_HOME/MDS-Artifacts/OUODM/AIAMetaData/ AIAComponents/ApplicationObjectLibrary/<ApplicationFolder>

Example: ODM-MDM/MDS-Artifacts/ODM-MDM/AIAMetaData/ AIAComponents/ApplicationObjectLibrary/OUODM/V1/wsdls

2. Restart the managed server to see the changes take effect.

## <span id="page-23-2"></span>**Installation Properties**

<span id="page-23-1"></span><span id="page-23-0"></span>This section includes a listing of applicable installation properties.

Make sure that you follow XML editing standards while editing the InstallProperties.xml file. All XML elements need to be closed properly. The XML element in the InstallProperties.xml file does not contain any attribute.

Login to the WebLogic console to cross verify the values being entered for these properties. Also ensure that the values are relevant to the server where the integration product is to be installed. The build may fail due to inappropriate values.

**Note**: If the dbuser.createflag is set to false, the schema needed for integration error handling will not be automatically created by the install and will need to be created manually prior to running the installation. When creating the user manually, grant connect and resource to the user.

The table below lists the properties available in the InstallProperties.xml file along with their usage. The default values are specified wherever applicable.

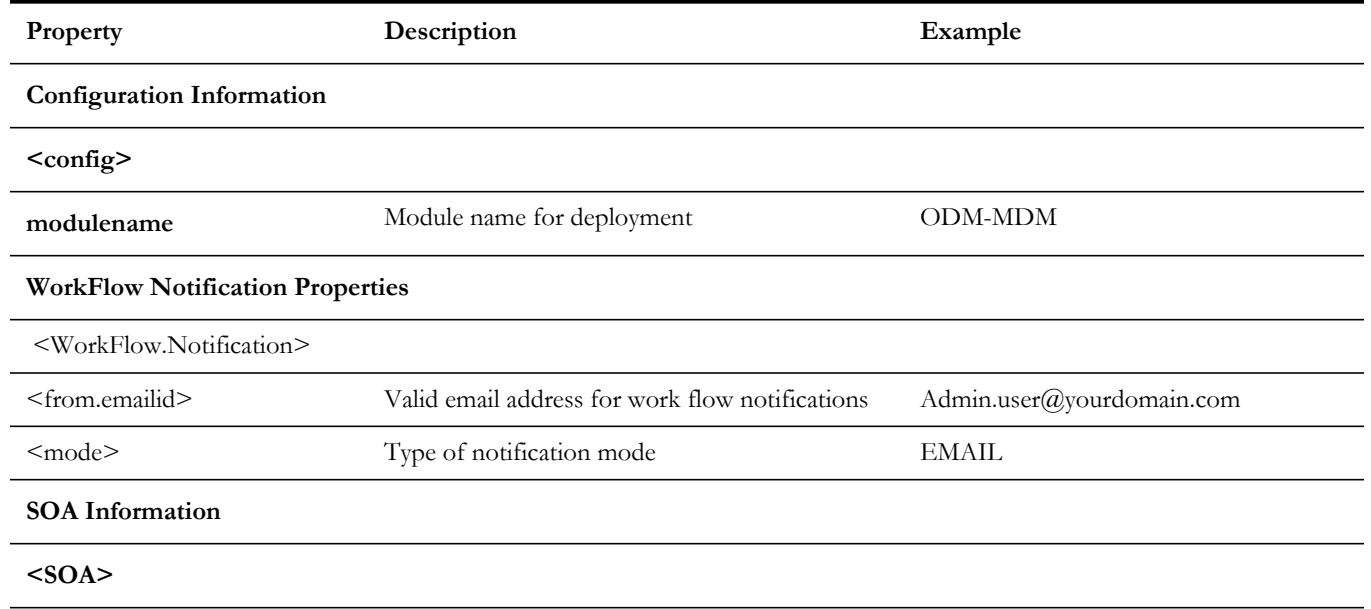

#### **Installation Properties**

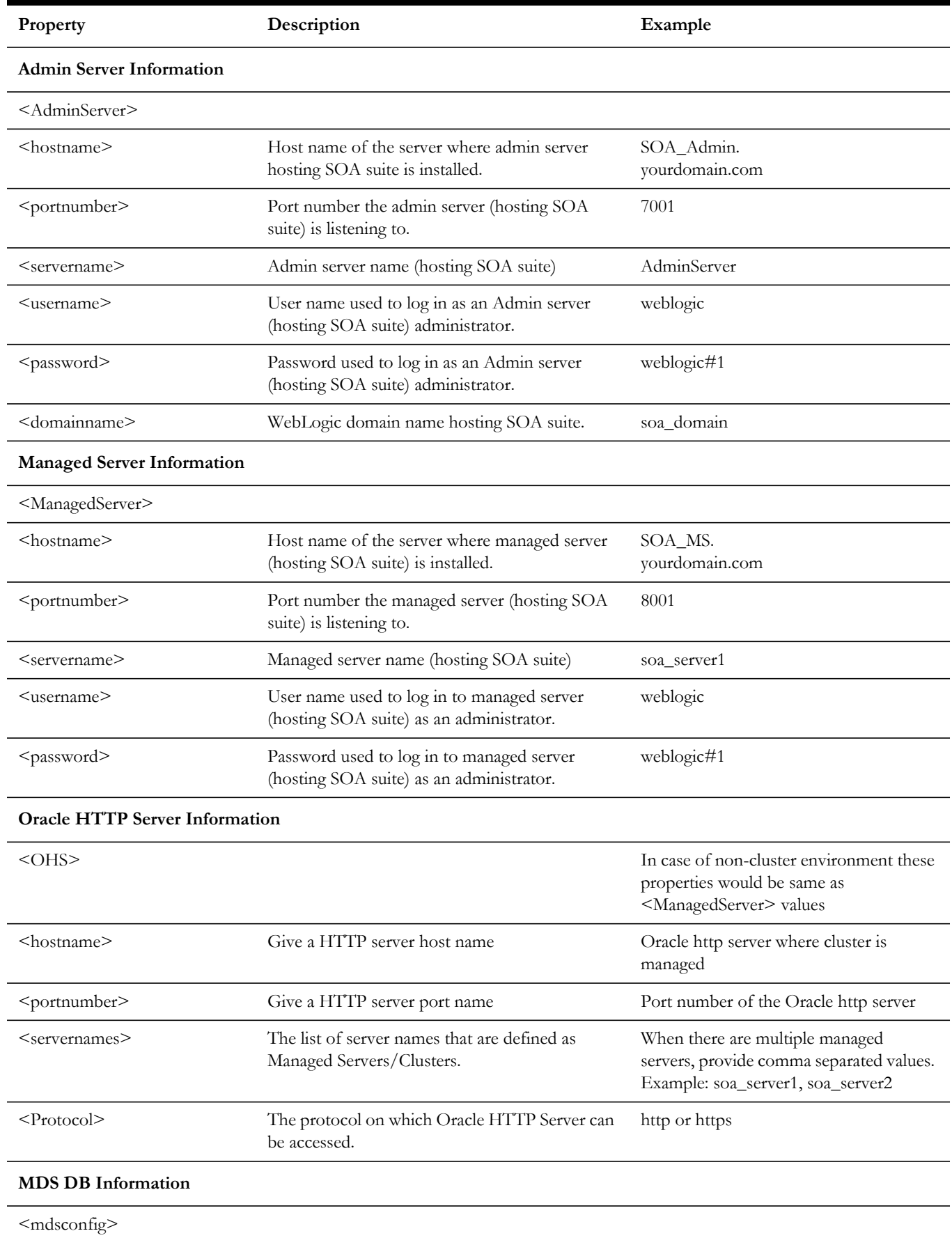

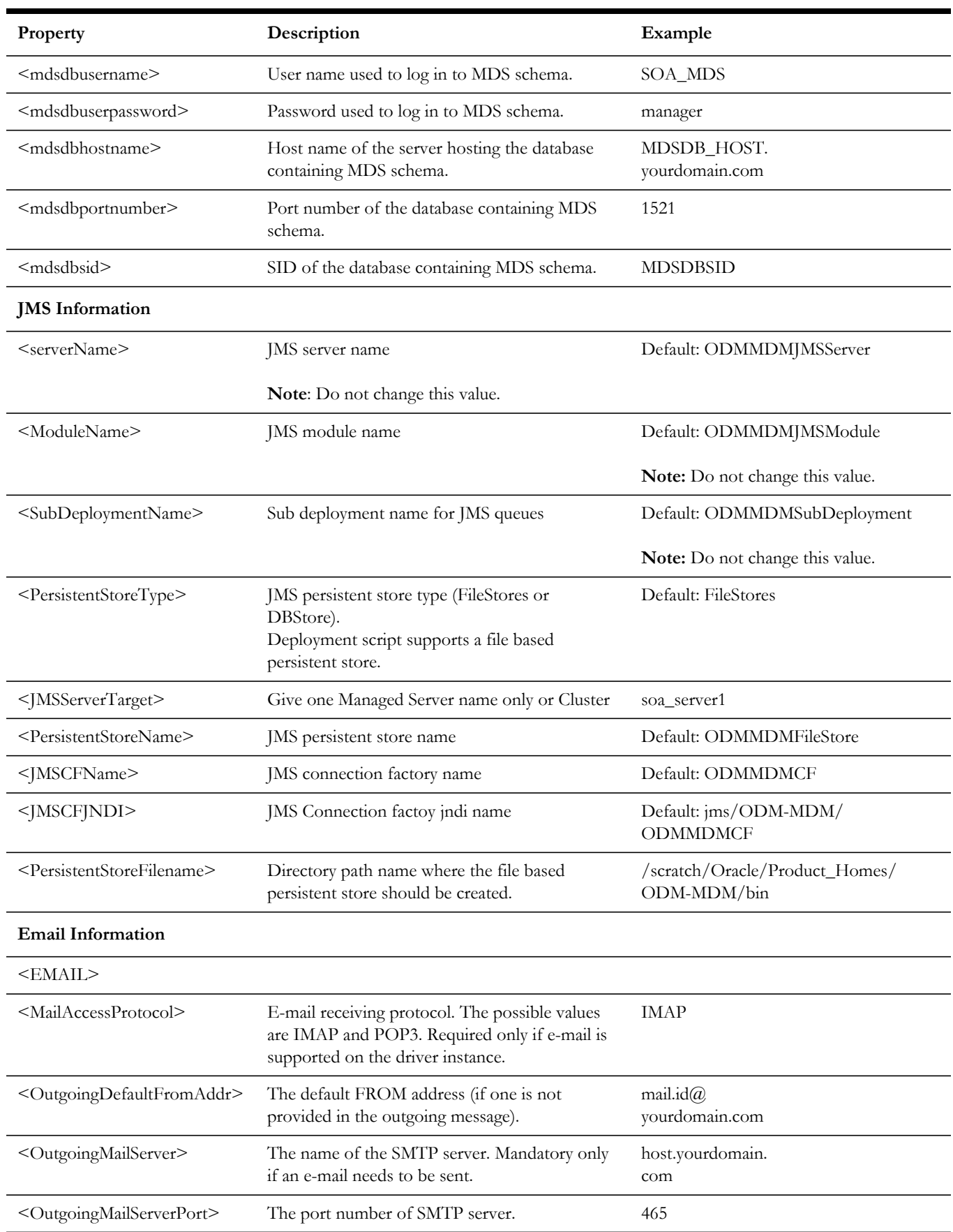

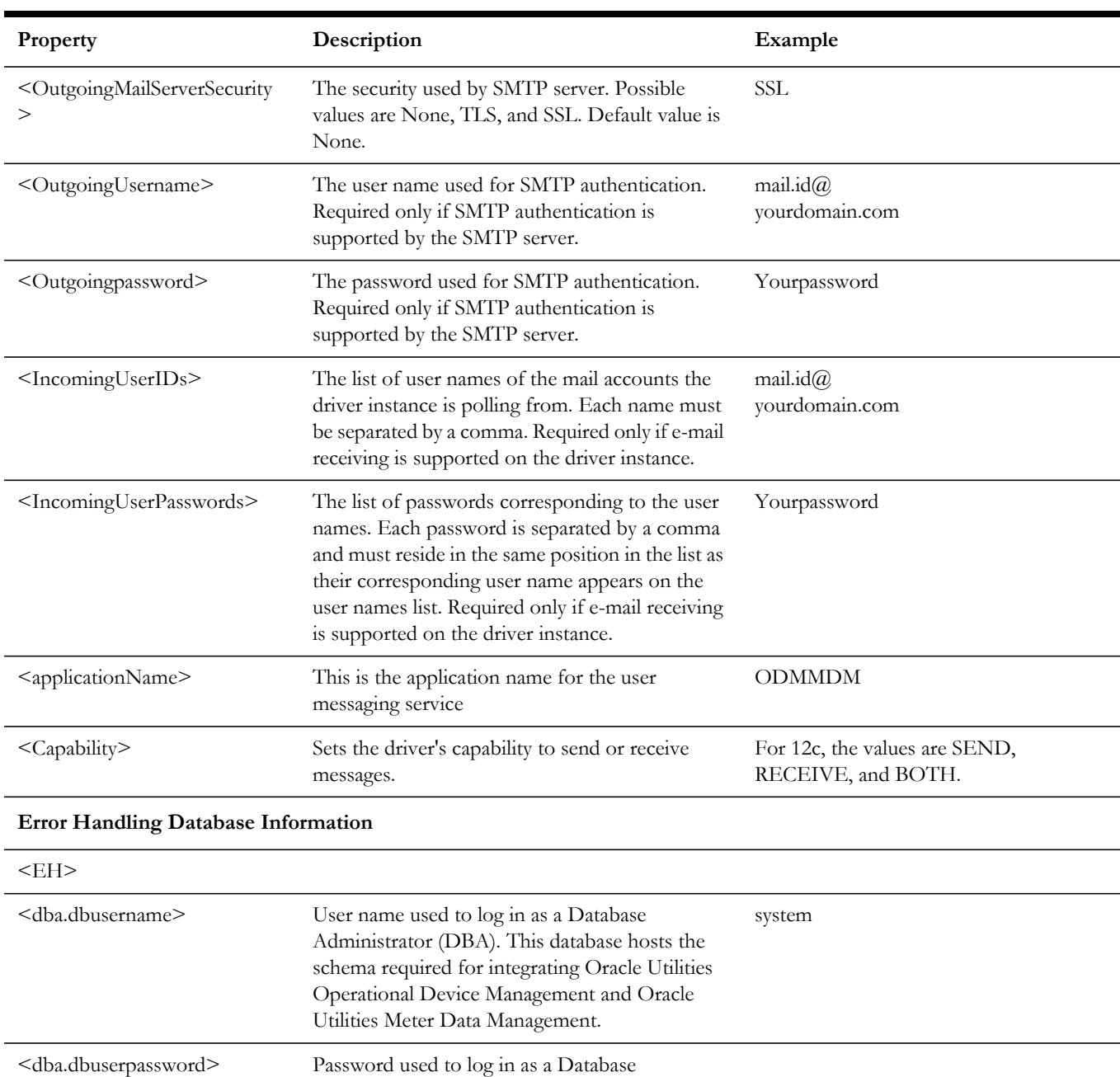

Administrator (DBA). This database hosts the schema required for integrating Oracle Utilities Operational Device Management and Oracle

Handling schema for integrating Oracle Utilities Operational Device Management and Oracle

This user can be automatically created by the install (set dbuser.createflag to true) or manually

Utilities Meter Data Management.

Utilities Meter Data Management.

outside the install process.

<dbusername> User name used to login to ODM-MDM Error

Example: ODMMDMUser

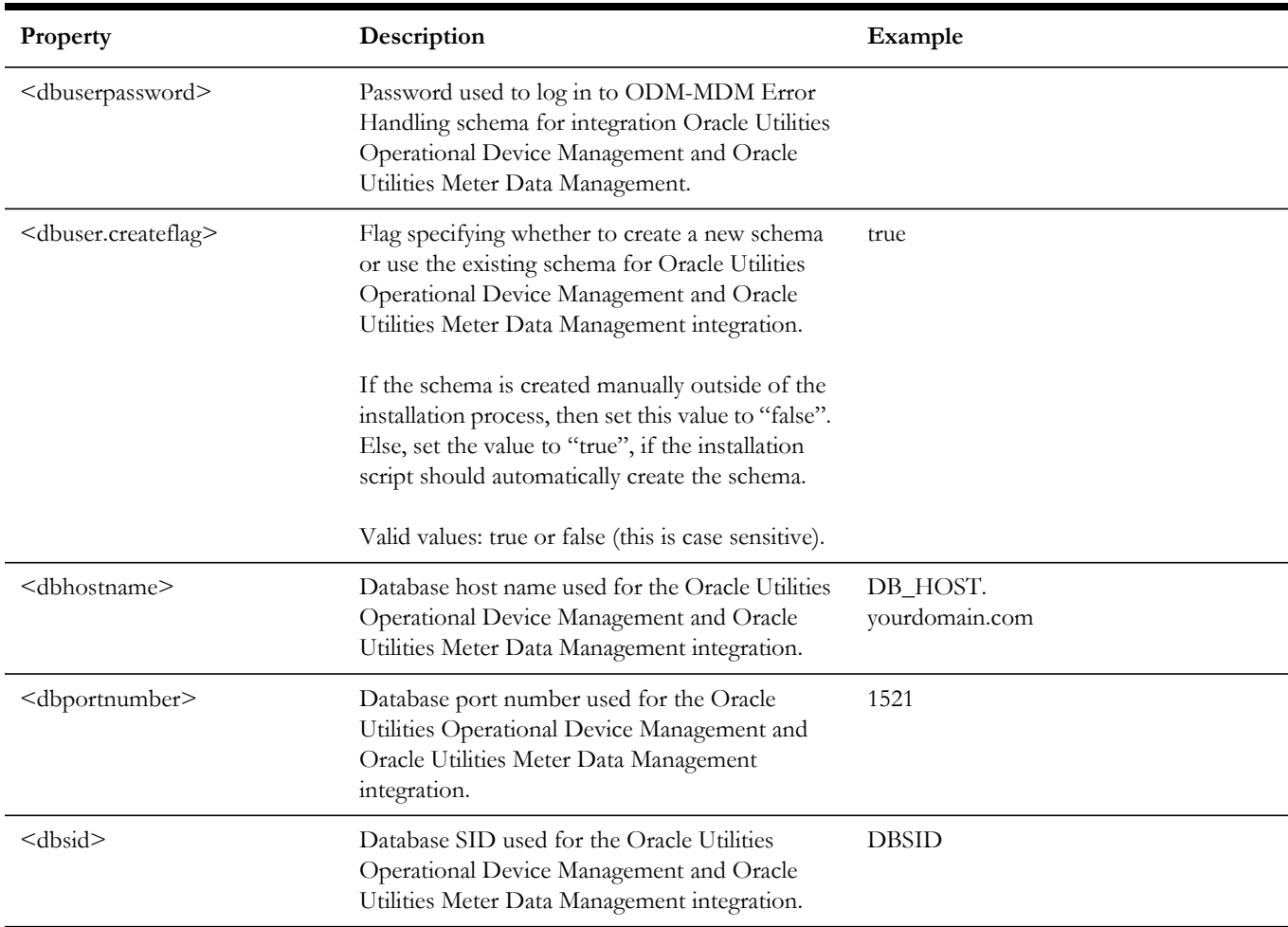

# **Troubleshooting**

<span id="page-28-1"></span><span id="page-28-0"></span>This section provides information regarding issues that may arise during installation.

## <span id="page-28-2"></span>**Password Expiry for Database**

If a password expires or is changed, credential issues may arise with the Meta Data Store (MDS) or with an integration specific database. To fix this issue, perform the following steps:

- 1. Reset or unlock the password for the corresponding database (MDS or integration specific database).
- 2. Change the password for the data source for which the password is changed/or locked from the Weblogic Administration Console.
- 3. Change the password in the **InstallationProperties.xml** for the database instance (this helps only while reinstalling).
- 4. Perform the following steps to find the **adf-config.xml** file that is generated during installation.

The file is generally located at \$PRODUCT\_HOME/install/util/template/.

- a. Identify the correct "metadata-store-usage" from the "meta-data-namespaces" element by the path mentioned above.
- b. In the "metadata-store-usage" element, find the element property with the attribute value as "jdbc-password" for the "name" attribute.
- c. Change the password for the value attribute in the property element.

# <span id="page-29-0"></span>**Uninstalling the Integration**

<span id="page-29-1"></span>This section provides steps for:

- [Uninstalling the Integration](#page-29-2)
- [Uninstalling the UsageMessagingDriver-Email](#page-30-0)

## <span id="page-29-2"></span>**Uninstalling the Integration**

To uninstall the integration, follow these steps:

- 1. Restart the WebLogic Admin server and the SOA server.
- 2. Set the environment variables as mentioned in the [Installation Steps](#page-9-1) section.
- 3. The uninstallation process is divided into three steps. Execute the commands in each of those steps.

**Note**: Copy commands in a text editor and verify proper syntax before execution.

**Step1:** Execute the following commands at the command prompt:

#### **Linux:**

```
cd $PRODUCT_HOME/bin
ant -f UnInstallBuild.xml uninstallSOA -
DInstallProperties=$PRODUCT_HOME/config/InstallProperties.xml -l 
UnInstallSOA.log
```
#### **Windows:**

```
cd %PRODUCT_HOME%\bin
ant -f UnInstallBuild.xml uninstallSOA -
DInstallProperties=%PRODUCT_HOME%/config/InstallProperties.xml -l 
UnInstallSOA.log
```
These commands perform the following tasks:

- a. Undeploys all the composites from the Enterprise Manager partition.
- b. Deletes the partition.
- c. Undeploys the MDS artifacts.

**Step 2:** Execute the following commands at the Command prompt:

#### **Linux:**

```
cd $PRODUCT_HOME/bin
ant -f UnInstallBuild.xml uninstallWL -
DInstallProperties=$PRODUCT_HOME/config/InstallProperties.xml -l 
UnInstallWL.log
```
#### **Windows:**

```
cd %PRODUCT_HOME%\bin
ant -f UnInstallBuild.xml uninstallWL -
DInstallProperties=%PRODUCT_HOME%/config/InstallProperties.xml -l 
UnInstallWL.log
These commands perform the following tasks:
```
- 1. Delete the JMS resources (JMS module/ JMS persistent store/ JMS server).
- 2. Undeploy the JMS outbound connection pool.
- 3. Undeploy the database outbound connection pool.
- 4. Delete the JDBC data source for the Error Handling module.

**Step 3:** Execute the following commands at the Command prompt:

#### **Linux:**

```
cd $PRODUCT_HOME/bin
ant -f UnInstallBuild.xml uninstallDB -
DInstallProperties=$PRODUCT_HOME/config/InstallProperties.xml -l 
UnInstallDB.log
```
#### **Windows:**

```
cd %PRODUCT_HOME%\bin
ant -f UnInstallBuild.xml uninstallDB -
DInstallProperties=%PRODUCT_HOME%/config/InstallProperties.xml -l 
UnInstallDB.log
```
These commands drop the database objects created for the Error Handling module and the artifacts created for the integration.

After a successful uninstall, all JMS, JDBC resources, and the ODM-MDM partition created during installation are deleted.

## <span id="page-30-0"></span>**Uninstalling the UsageMessagingDriver-Email**

To uninstall the UsageMessagingDriver:

- 1. Open the **Enterprise Manager** console.
- 2. Expand the **Usage Message Service.**
- 3. Right-click on the **usermessagingdriver-email**.
- 4. Select the **Email Driver Properties** menu item.
- 5. In the **Email Driver Properties** table, find the row with the instance set as "usermessagingdriver-[integration]" or "usermessagingdriver-UGBUEMAIL".
- 6. Click **Delete**.
- 7. Click **Yes** in the confirmation dialog box.